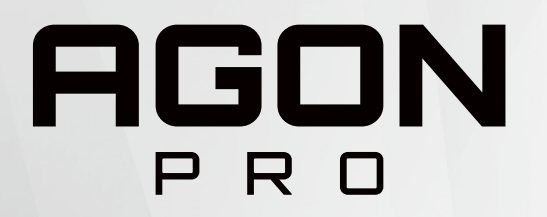

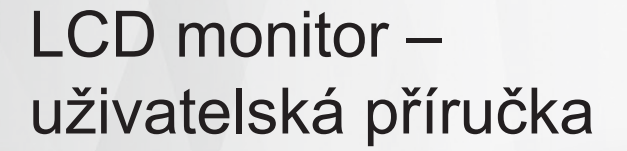

## **AG274UXP**

**NOC** 

www.aoc.com ©2022 AOC.All Rights Reserved

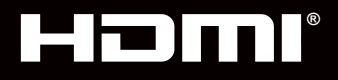

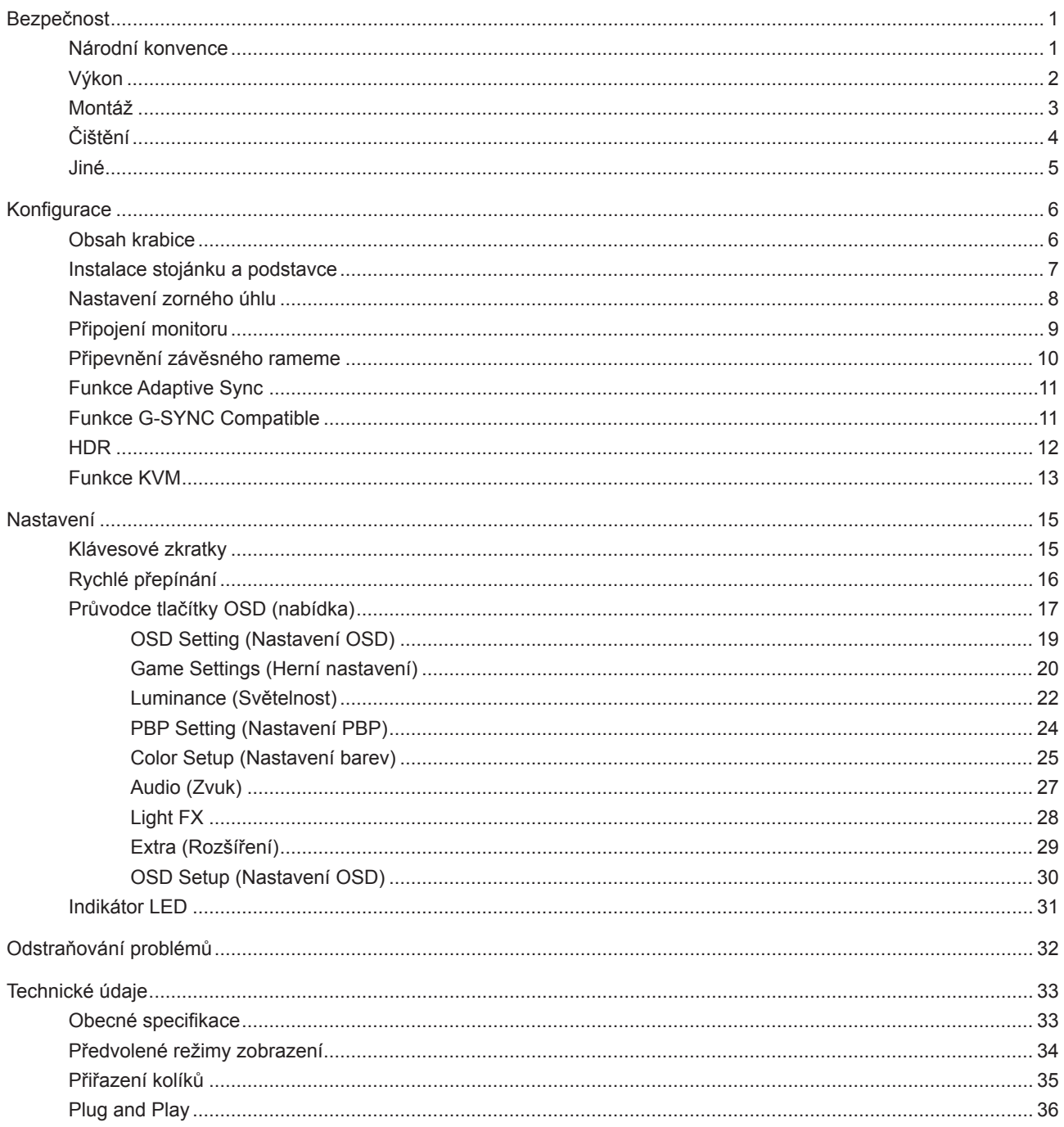

# <span id="page-2-0"></span>**Bezpečnost**

### **Národní konvence**

Následující pododdíly popisují notační konvence použité v tomto dokumentu.

#### **Poznámky, upozornění a varování**

V rámci této příručky mohou být některé bloky textu doplněny ikonou a vytištěny tučně nebo kurzívou. K těmto blokům patří poznámky, upozornění a varování, jež jsou používány následujícím způsobem:

![](_page_2_Picture_5.jpeg)

**POZNÁMKA:** POZNÁMKA poukazuje na důležité informace, jež pomáhají lépe využít daný počítačový systém.

![](_page_2_Picture_7.jpeg)

**UPOZORNĚNÍ:** UPOZORNĚNÍ ukazuje na potenciální škodu na hardwaru či ztrátu dat a popisuje, jak tomuto problému předejít.

![](_page_2_Picture_9.jpeg)

**VAROVÁNÍ:** VAROVÁNÍ poukazuje na možnou fyzickou újmu a popisuje, jak tomuto problému předejít. Některá varování mohou být zobrazena v jiných formátech a nemusí je doplňovat žádná ikona. V takových případech je určitá prezentace varování určena úředními orgány.

### <span id="page-3-0"></span>**Výkon**

Tento monitor může být napájen pouze napájecím zdrojem, který je uveden na výrobním štítku zařízení. Pokud si nejste jisti, jaké napájecí napětí je ve vaší domácí elektrické zásuvce, obraťte se na prodejce nebo dodavatele energie.

Tento monitor je vybaven tříkolíkovou uzemněnou síťovou zástrčkou. Tuto zástrčku lze z bezpečnostních důvodů zasunout pouze do uzemněné zásuvky. Pokud vaše síťová zásuvka neumožňuje připojení této vidlice, obraťte se na elektrikáře, aby vám nainstaloval správnou zásuvku, nebo použijte adaptér k bezpečnému uzemnění zařízení. Neporušujte bezpečnostní účel uzemněné zásuvky.

Při bouřkách s blesky nebo pokud nebudete monitor dlouho používat, odpojte napájecí kabel ze zásuvky ve zdi. Zabráníte tak poškození monitoru v důsledku přepěťových špiček (rázů).

Kal Nepřetěžujte prodlužovací šňůry s několika zásuvkami a prodlužovací šňůry. Přetěžování může mít za následek vznik ohně nebo úraz elektrickým proudem.

Aby bylo zajištěno uspokojivé fungování monitoru, používejte jej pouze s počítači s certifikátem UL, které jsou vybaveny správně konfigurovanou zásuvkou značenou 100-240 Vstř., min. 5 A.

Používaná zásuvka by měla být instalována v blízkosti zařízení a snadno přístupná.

Zařízení používejte výhradně s přiloženým síťovým adaptérem Výrobci: FSP TECHNOLOGY INC. Model: FSP230-AJAN3

### <span id="page-4-0"></span>**Montáž**

Neumísťujte monitor na nestabilní vozíky, stojany, stativy, držáky nebo stoly. Pokud dojde k pádu monitoru, může dojít ke zranění osob a závažnému poškození tohoto produktu. Používejte zařízení pouze vozík, stojan, podstavec, držák nebo stolek určené výrobcem nebo prodávané s tímto produktem. Při instalaci tohoto produktu postupujte podle pokynů výrobce a použijte montážní příslušenství doporučené výrobcem. Při převozu produktu na vozíku byste měli být opatrní.

Do výřezu na skříňce monitoru nikdy nezasunujte žádné předměty. Mohlo by dojít k poškození součástek a obvodů a ke vzniku požáru nebo úrazu elektrickým proudem. Vyvarujte se polití monitoru jakoukoli kapalinou.

![](_page_4_Picture_3.jpeg)

Nepokládejte produkt přední stranou na zem.

Pokud budete monitor upevňovat na zeď nebo polici, použijte upevňovací soupravu schválenou výrobcem a při montáži dodržujte uvedené pokyny.

 $\triangle$ Okolo monitoru ponechte prostor podle obrázku níže. V opačném případě může být cirkulace vzduchu nedostatečná a přehřívání může způsobit požár nebo poškození monitoru.

Aby nedošlo k poškození, například vypadnutí panelu z rámečku, nenaklánějte monitor směrem dolů o více než -5 stupňů. Pokud bude překročen maximální úhel náklonu -5 stupňů, na poškození monitoru se nebude vztahovat záruka.

Níže jsou uvedeny doporučené větrací plochy okolo monitoru, když je nainstalován na stěně nebo na podstavci:

#### **Instalace na stojánek**

![](_page_4_Figure_10.jpeg)

## <span id="page-5-0"></span>**Čištění**

Pravidelně čistěte skříň hadříkem. Můžete použít slabý čistící prostředek k otření skvrn, ale nepoužívejte solné čistící prostředky, které mohou naleptat skříň monitoru.

Při čištění nesmí čistící prostředek vniknout do monitoru. Čistící hadřík nesmí být příliš hrubý, aby nepoškrábal povrch obrazovky.

 $\triangle$ 

Před čištěním monitoru odpojte napájecí kabel.

![](_page_5_Picture_5.jpeg)

![](_page_5_Picture_6.jpeg)

![](_page_5_Figure_7.jpeg)

### <span id="page-6-0"></span>**Jiné**

Pokud z monitoru vychází zvláštní zápach, zvuky nebo kouř, IHNED odpojte zástrčku napájecího kabelu a kontaktujte servisní středisko.

![](_page_6_Picture_2.jpeg)

Zabraňte blokování větracích otvorů stolem nebo závěsem.

Během používání nevystavujte monitor LCD nadměrným otřesům nebo nárazům.

![](_page_6_Picture_5.jpeg)

Při používání nebo přemísťování do monitoru nekopejte a zabraňte případnému pádu.

## <span id="page-7-0"></span>**Konfigurace**

### **Obsah krabice**

![](_page_7_Picture_2.jpeg)

![](_page_7_Picture_3.jpeg)

Některé kabely signálu nejsou v některých zemích nebo oblastech dodávány. Podrobnější informace vám poskytne místní prodejce nebo pobočka společnosti AOC.

### <span id="page-8-0"></span>**Instalace stojánku a podstavce**

Nainstalujte nebo odstraňte podstavec podle následujících kroků.

#### Nastavení:

![](_page_8_Picture_3.jpeg)

Odebrat:

![](_page_8_Picture_5.jpeg)

### <span id="page-9-0"></span>**Nastavení zorného úhlu**

Pro optimální sledování obrazu je doporučeno dívat se na monitor zpříma a pak nastavit úhel monitoru podle vašich vlastních preferencí.

Podržte podstavec monitoru, aby se monitor při změně úhlu monitoru nepřevrátil. Monitor je možno nastavit v níže uvedeném rozmezí:

![](_page_9_Figure_3.jpeg)

#### **EX POZNÁMKA:**

Při změně úhlu pohledu monitoru se nedotýkejte LCD obrazovky. Mohlo by dojít k poškození nebo zničení obrazovky LCD.

#### **Varování:**

- 1. Aby nedošlo k poškození obrazovky, například vypadnutí panelu, nenaklánějte monitor směrem dolů o více než -5 stupňů.
- 2. Při nastavování úhlu monitoru netlačte na obrazovku. Chytejte jen rámeček.

### <span id="page-10-0"></span>**Připojení monitoru**

Zapojení kabelů na zadní straně monitoru a počítače

![](_page_10_Figure_2.jpeg)

- 1. Vstup mikrofonu
- 2. Sluchátka (v kombinaci s mikrofonem)
- 3. USB3.2 Gen1 stahování + rychlé nabíjení
- 4. USB3.2 Gen1 stahování
- 5. USB3.2 Gen1 odesílání
- 6. Napájení
- 7. HDMI1
- 8. HDMI2
- 9. DP
- 10. Výstup mikrofonu (připojte k PC)
- 11. Klávesnice Quick Switch
- 12. USB C

#### **Připojení k počítači**

- 1. K zadní části displeje pevně připojte napájecí kabel.
- 2. Vypněte počítač a odpojte jeho napájecí kabel.
- 3. Ke konektoru videa na zadní straně počítače připojte kabel displeje se signálem.
- 4. Zapojte napájecí kabel počítače a displeje do blízké zásuvky.
- 5. Zapněte počítač a displej.

Pokud monitor zobrazuje obraz, je instalace dokončena. Pokud k zobrazení obrazu nedojde, viz část Odstraňování problémů.

Pro ochranu vybavení vždy vypněte počítač a LCD monitor před připojením.

### <span id="page-11-0"></span>**Připevnění závěsného rameme**

Příprava pro montáž na doplňkové závěsné rameno.

![](_page_11_Picture_2.jpeg)

Tento monitor lze připevnit na závěsné rameno, které lze zakoupit samostatně. Než budete pokračovat v montáži, odpojte napájení. Postupujte následujícím způsobem:

- 1. Odmontujte podstavec.
- 2. Sestavte závěsné rameno podle pokynů výrobce.
- 3. Umístěte závěsné rameno na zadní stranu monitoru. Zorientujte otvory ramene s otvory na zadní straně monitoru.
- 4. Znovu připojte kabely. Připevněte rameno na stěnu podle návodu na použití, který byl dodán s ramenem.

Poznámka: Otvory pro šrouby držáku VESA nejsou k dispozici pro všechny modely – obraťte se na prodejce nebo oficiální oddělení AOC.

![](_page_11_Figure_9.jpeg)

\* Provedení displeje se může lišit od ilustrací.

#### **Varování:**

- 1. Aby nedošlo k poškození obrazovky, například vypadnutí panelu, nenaklánějte monitor směrem dolů o více než -5 stupňů.
- 2. Při nastavování úhlu monitoru netlačte na obrazovku. Chytejte jen rámeček.

### <span id="page-12-0"></span>**Funkce Adaptive Sync**

- 1. Funkce Adaptive Sync funguje s DP/HDMI
- 2. Kompatibilní grafická karta: Níže je uveden seznam doporučených karet, který lze rovněž najít na [www.AMD.com](http://www.AMD.com)
- Radeon™ RX Vega řady
- Radeon™ RX 500 řady
- Radeon™ RX 400 řady
- Radeon™ R9/R7 300 řady (vyjma řady R9 370/X, R7 370/X, R7 265)
- Radeon™ Pro Duo (2016)
- Radeon™ R9 Nano řady
- Radeon™ R9 Fury řady
- Radeon™ R9/R7 200 řady (vyjma řady R9 270/X, R9 280/X)

### **Funkce G-SYNC Compatible**

Kompatibilní grafická karta: GeForece GTX 650 Ti Boost nebo výkonnější (seznam kompatibilních grafických karet najdete na webu //www.nvidia.com/en-in/geforce/products/g-sync-monitors/g-sync-hdr-requirements/) Ovladač: GeForece 331.58 nebo vyšší Operační systém: Windows 7/8/8.1

### <span id="page-13-0"></span>**HDR**

Je kompatibilní se vstupními signály ve formátu HDR10.

V případě kompatibilního přehrávače a obsahu může monitor automaticky aktivovat funkci HDR. Požádejte výrobce zařízení a poskytovatele obsahu o informace ohledně kompatibility vašeho zařízení a obsahu. Pokud funkci automatické aktivace nepotřebujete, nastavte funkci HDR na "VYPNUTO".

#### **Note:**

- 1. Pro rozhraní DisplayPort/HDMI v operačním systému WIN10 verze nižší(starší) než V1703 není zapotřebí žádné zvláštní nastavení.
- 2. V operačním systému WIN10 verze V1703 je k dispozici pouze rozhraní HDMI a rozhraní DisplayPort nefunguje.
- 3. 3840x2160 při 50 Hz /60 Hz není doporučeno pro počítačové zařízení, pouze pro UHD přehrávač nebo konzole Xbox-one / PS4-Pro.
- a. Rozlišení monitoru je nastaveno na 3840\*2160 a funkce HDR je přednastavena na ZAPNUTO. Za těchto podmínek se může obrazovka mírně ztmavit, což signalizuje, že je aktivována funkce HDR.
- b. Po přechodu do některé aplikace můžete dosáhnout optimálního efektu HDR, když změníte rozlišení na 3840\*2160 (pokud je k dispozici).

![](_page_13_Picture_9.jpeg)

### <span id="page-14-0"></span>**Funkce KVM**

#### **Co je KVM?**

Funkce KVM umožňuje zobrazovat obraz ze svou počítačů nebo ze dvou notebooků nebo z jednoho počítače a jednoho notebooku na monitoru AOC a ovládat obě zařízení jedno klávesnicí a myší. K přepínání ovládání počítače nebo notebooku zvolte zdroj vstupního signálu v části "Input Select" (Výběr vstupu) nabídky OSD.

#### **Jak používat KVM?**

Krok 1: Připojte jedno zařízení (počítač nebo notebook) k monitoru prostřednictvím USB C.

Krok 2: Připojte druhé zařízení k monitoru prostřednictvím HDMI nebo DisplayPort. Potom rovněž připojte toto zařízení k monitoru s rozhraním USB pro odesílání dat.

Krok 3: Připojte svá periferní zařízení (klávesnici a myš) k monitoru prostřednictvím portu USB.

![](_page_14_Figure_7.jpeg)

Poznámka: Provedení monitoru se může lišit od zobrazeného

Krok 4: Přejděte do nabídky OSD. Přejděte na stránku OSD Setup (Nastavení OSD) a na kartě USB Selection (Výběr USB) vyberte "Auto" (Automaticky), "USB C" nebo "USB UP" (USB nahoře).

![](_page_15_Picture_1.jpeg)

![](_page_15_Picture_89.jpeg)

## <span id="page-16-0"></span>**Nastavení**

### **Klávesové zkratky**

![](_page_16_Figure_2.jpeg)

![](_page_16_Picture_107.jpeg)

#### **Napájení/nabídka/vstup**

Stisknutím vypínače zapnete monitor.

Není-li zobrazena nabídka OSD, stisknutím zobrazte nabídku OSD nebo potvrďte výběr. Stisknutím a podržením přibližně 2 sekundy vypnete monitor.

#### **Dial Point**

Není-li zobrazena nabídka OSD, stisknutím tlačítka Dial Point zobrazíte/skryjete Dial Point.

#### **Herní režim/vlevo**

Když není zobrazena nabídka OSD, stisknutím tlačítka "Vlevo" otevřete funkci herního režimu. Potom stisknutím tlačítka "Vlevo" nebo "Vpravo" vyberte herní režim (FPS, RTS, Závod, Hráč 1, Hráč 2 nebo Hráč 3) podle různých typů her.

#### **Light FX/Vpravo**

NKdyž není zobrazena nabídka OSD, aktivujte funkci Light FX stisknutím tlačítka "Vpravo".

#### **Zdroj / Nahoru**

Když je nabídka OSD zavřená, tlačítko Source (Zdroj) bude mít funkci rychlého tlačítka Source (Zdroj).

### <span id="page-17-0"></span>**Rychlé přepínání**

![](_page_17_Picture_1.jpeg)

#### **:**

Když není zobrazena nabídka OSD, stisknutím tlačítka < otevřete funkci herního režimu. Potom stisknutím tlačítka < nebo vyberte herní režim (FPS, RTS, Závod, Hráč 1, Hráč 2 nebo Hráč 3) podle různých typů her.

#### **:**

Není-li zobrazena nabídka OSD, stisknutím tlačítka > aktivujte panel nastavení Ovládání stínu. Stisknutím < nebo upravte kontrast pro jasný obraz.

#### Menu/OK

Když není zobrazena nabídka OSD, stisknutím zobrazte nabídku OSD nebo potvrďte výběr.

#### **▲**

Když je nabídka OSD zavřená, tlačítko ▲ bude mít funkci rychlého tlačítka Zdroj.

#### **▼**

Není-li zobrazena nabídka OSD, stisknutím tlačítka Dial Point zobrazíte/skryjete Dial Point.

#### **1:**

Stisknutím tlačítka 1 vyberte režim Hráč 1

#### **2:**

Stisknutím tlačítka 2 vyberte režim Hráč 2

**3:**

Stisknutím tlačítka 3 vyberte režim Hráč 3

#### $\rightarrow$

Stisknutím ukončete OSD.

### <span id="page-18-0"></span>**Průvodce tlačítky OSD (nabídka)**

![](_page_18_Picture_1.jpeg)

![](_page_18_Picture_2.jpeg)

Enter : Tlačítko Enter slouží k přechodu na další úroveň nabídky OSD Přesunout: Pomocí tlačítka vpravo / nahoru / dolů přesunujte výběr OSD Konec: Pomocí tlačítka vlevo ukončíte nabídku OSD

![](_page_18_Picture_4.jpeg)

Enter : Tlačítko Enter slouží k přechodu na další úroveň nabídky OSD Přesunout: Pomocí tlačítka nahoru / dolů přesunujte výběr OSD Konec: Pomocí tlačítka vlevo ukončíte nabídku OSD

![](_page_18_Figure_6.jpeg)

Přesunout: Pomocí tlačítka vlevo / vpravo / nahoru / dolů přesunujte výběr OSD

![](_page_18_Picture_8.jpeg)

Konec: Pomocí tlačítka vlevo ukončíte nabídku OSD a vrátíte se na předchozí úroveň OSD Enter: Tlačítko vpravo slouží k přechodu na další úroveň nabídky OSD Vybrat: Pomocí tlačítka nahoru / dolů přesunujte výběr OSD

![](_page_18_Picture_10.jpeg)

Enter: Pomocí tlačítka Enter použijete nastavení OSD a vrátíte se zpět na předchozí úroveň OSD Vybrat: Pomocí tlačítka dolů upravte nastavení OSD

![](_page_18_Figure_12.jpeg)

Vybrat: Pomocí tlačítka nahoru / dolů upravte nastavení OSD

![](_page_19_Picture_0.jpeg)

Enter: Pomocí tlačítka Enter ukončíte nabídku OSD a vrátíte se na předchozí úroveň OSD Vybrat: Pomocí tlačítka vlevo / vpravo upravte nastavení OSD

#### <span id="page-20-0"></span>**OSD Setting (Nastavení OSD)**

**Základní a jednoduché pokyny pro ovládací tlačítka.**

![](_page_20_Figure_2.jpeg)

- 1). Stisknutím tlačítka MENU aktivujete okno nabídky OSD.
- 2). Podle průvodce tlačítky přemístěte nebo vyberte (upravte) nastavení OSD.
- 3). Funkce zamknutí/odemknutí nabídky OSD: Chcete-li zamknout nebo odemknout nabídku OSD, stiskněte a podržte tlačítko Dolů 10 sekund, když funkce OSD není aktivní.

#### **Poznámky:**

- 1). Pokud má výrobek pouze jeden vstup signálu, položku "Výběr Vstupu" nelze upravit.
- 2). Režimy ECO (kromě režimu Standardní), DCR a režim DCB, pro tyto čtyři stavy existuje pouze jeden stav.

### <span id="page-21-0"></span>**Game Settings (Herní nastavení)**

![](_page_21_Picture_1.jpeg)

![](_page_22_Picture_228.jpeg)

#### **Poznámka:**

1. Když je položka "Režim HDR" v části "Luminance (Světelnost)" nastavena na nevypnuto, nelze upravovat položky "Herní režim", "Ovládání stínu" a "Herní barva".

2. Když je položka "HDR" v části "Luminance (Světelnost)" nastavena na nevypnuto, nelze upravovat položky "Herní režim", "Ovládání stínu", "Herní barva" a "Posílení" v části "Přeběh".

### <span id="page-23-0"></span>**Luminance (Světelnost)**

![](_page_23_Picture_1.jpeg)

![](_page_24_Picture_159.jpeg)

#### **Poznámka:**

1. Když je položka "Režim HDR" v části "Luminance (Světelnost)" nastavena na nevypnuto, nelze upravovat položky "Kontrast", "Eko režim" a "Gama".

2. Když HDR není vypnutý, položky "Contrast" (Kontrast), "Brightness" (Jas), "Eco mode " (Ekonomický režim), "Gamma", "DCR" nelze upravit.

### <span id="page-25-0"></span>**PBP Setting (Nastavení PBP)**

![](_page_25_Picture_1.jpeg)

![](_page_25_Picture_177.jpeg)

V následující tabulce jsou uvedeny informace o kompatibilitě hlavního a vedlejšího vstupního zdroje.

![](_page_25_Picture_178.jpeg)

### <span id="page-26-0"></span>**Color Setup (Nastavení barev)**

![](_page_26_Picture_1.jpeg)

![](_page_27_Picture_146.jpeg)

#### **Poznámka:**

Když je položka "Režim HDR" v části "Luminance (Světelnost)" nastavena na nevypnuto, nelze upravovat žádnou položku v části "Nastavení barev".

### <span id="page-28-0"></span>**Audio (Zvuk)**

![](_page_28_Picture_1.jpeg)

![](_page_28_Picture_144.jpeg)

### <span id="page-29-0"></span>**Light FX**

![](_page_29_Picture_1.jpeg)

![](_page_29_Picture_176.jpeg)

#### <span id="page-30-0"></span>**Extra (Rozšíření)**

![](_page_30_Picture_1.jpeg)

![](_page_30_Picture_234.jpeg)

#### **Poznámka:**

\*: Zařízení musí podporovat funkci USB C (DP Alt).

Funkce USB C (DP Alt) je ve výchozím nastavení vypnuta, když je použita poprvé nebo po operaci resetování nabídky OSD, a lze ji znovu zapnout kterýmkoli z následujících způsobů:

1) Displej se zapne a celkem 2x vypnuto.

2) Možnost "USB" pod "Ostatní" v nabídce OSD je nastavena na nezavřený stav.

#### <span id="page-31-0"></span>**OSD Setup (Nastavení OSD)**

![](_page_31_Picture_1.jpeg)

![](_page_31_Picture_145.jpeg)

#### **Poznámka:**

\*: Vstup signálu USB C(DP Alt)(HBR3) a "USB" je nastaveno na "2.0", maximální rozlišení je UHD 120Hz.

### <span id="page-32-0"></span>**Indikátor LED**

![](_page_32_Picture_23.jpeg)

# <span id="page-33-0"></span>**Odstraňování problémů**

![](_page_33_Picture_234.jpeg)

# <span id="page-34-0"></span>**Technické údaje**

### **Obecné specifikace**

![](_page_34_Picture_156.jpeg)

#### **Poznámka:**

\*: Chcete-li povolit rozlišení 4K při 160 Hz s DSC, musíte použít grafickou kartu, která podporuje DSC.

![](_page_34_Picture_5.jpeg)

## <span id="page-35-0"></span>**Předvolené režimy zobrazení**

![](_page_35_Picture_276.jpeg)

### <span id="page-36-0"></span>**Přiřazení kolíků**

![](_page_36_Picture_1.jpeg)

19kolíkový kabel signálu pro barevný monitor

![](_page_36_Picture_228.jpeg)

![](_page_36_Figure_4.jpeg)

20kolíkový kabel signálu pro barevný monitor

![](_page_36_Picture_229.jpeg)

### <span id="page-37-0"></span>**Plug and Play**

#### **Funkce Plug & Play DDC2B**

Tento monitor disponuje možnostmi VESA DDC2B v souladu s normou VESA DDC. To umožňuje monitoru, aby informoval systém o své identitě, v závislosti na úrovni použité DDC a komunikoval i s dalšími informacemi týkajícími se svých zobrazovacích schopností.

DDC2B představuje obousměrný datový kanál, založený na protokolu I2C. Zařízení si může vyžádat informace EDID přes kanál DDC2B.

![](_page_37_Picture_4.jpeg)

Informace o patentech DTS najdete na http://patents.dts.com. Vyrobeno na základě licence od společnosti DTS Licensing Limited. DTS, symbol a DTS a symbol dohromady jsou registrované ochranné známky a DTS Sound je ochranná známka společnosti DTS, Inc. © DTS, Inc. Všechna práva vyhrazena.